# GETTING STARTED WITH

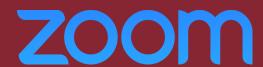

# INSTRUCTIONS FOR KPU FACULTY

VIDEO CONFERENCE | SCREEN SHARE | COLLABORATION POLLING | BREAKOUT ROOMS | LIVE CHAT

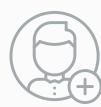

# 1. REQUEST AN ACCOUNT

To get started, you will need a KPU Zoom licensed account. Request an account at <a href="https://www.surveymonkey.ca/r/zoom-kpu">https://www.surveymonkey.ca/r/zoom-kpu</a>.

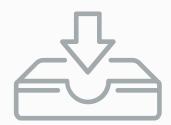

#### 2. INSTALL THE ZOOM DESKTOP CLIENT

<u>Download and Install</u> the Zoom Desktop Client for Windows/Mac. You can get it on mobile too. (<u>Learn about the different clients</u>.) <u>Sign into Zoom</u>.

If you are just joining a meeting, click "Join a Meeting" / "Join".

THESE ARE JUST THE BASICS.

LET'S TRY SOMETHING MORE ADVANCED!

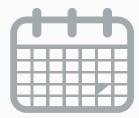

# 3. SCHEDULE A MEETING

Zoom offers multiple ways to schedule a meeting. You can do this from the desktop client, mobile app or via the web portal.

Learn more about scheduling a meeting and how to invite your students.

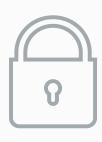

# 4. ENSURE YOUR MEETING IS SAFE!

Consider using the <u>Waiting Room feature</u> or <u>set a passcode</u> for others to join your meeting.

Learn more about <u>setting up a secured meeting space</u>.

WATCH VIDEO TUTORIALS TO GET STARTED.

VISIT <u>WWW.KPU.CA/ZOOM</u> FOR MORE TIPS